# LSM 3.5 SP3 Basic Mise à jour

Manuel 21.04.2023

**1888**<br>The Constitution of the Management - IC:\Program Files\Sink<br>Locking System Management - IC:\Program Files\Sink<br>Date:\Datenbank Ansicht Assistenten

System Management Assistenten

Schließarlage:<br>Schließarlage: Technologies AG

Transpondergruppen

nsponderupp

Schließanlage:

 $\tilde{\psi}$ 

一花

 $\left\lceil \frac{30}{60} \right\rceil$ 

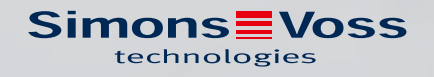

# Tables des matières

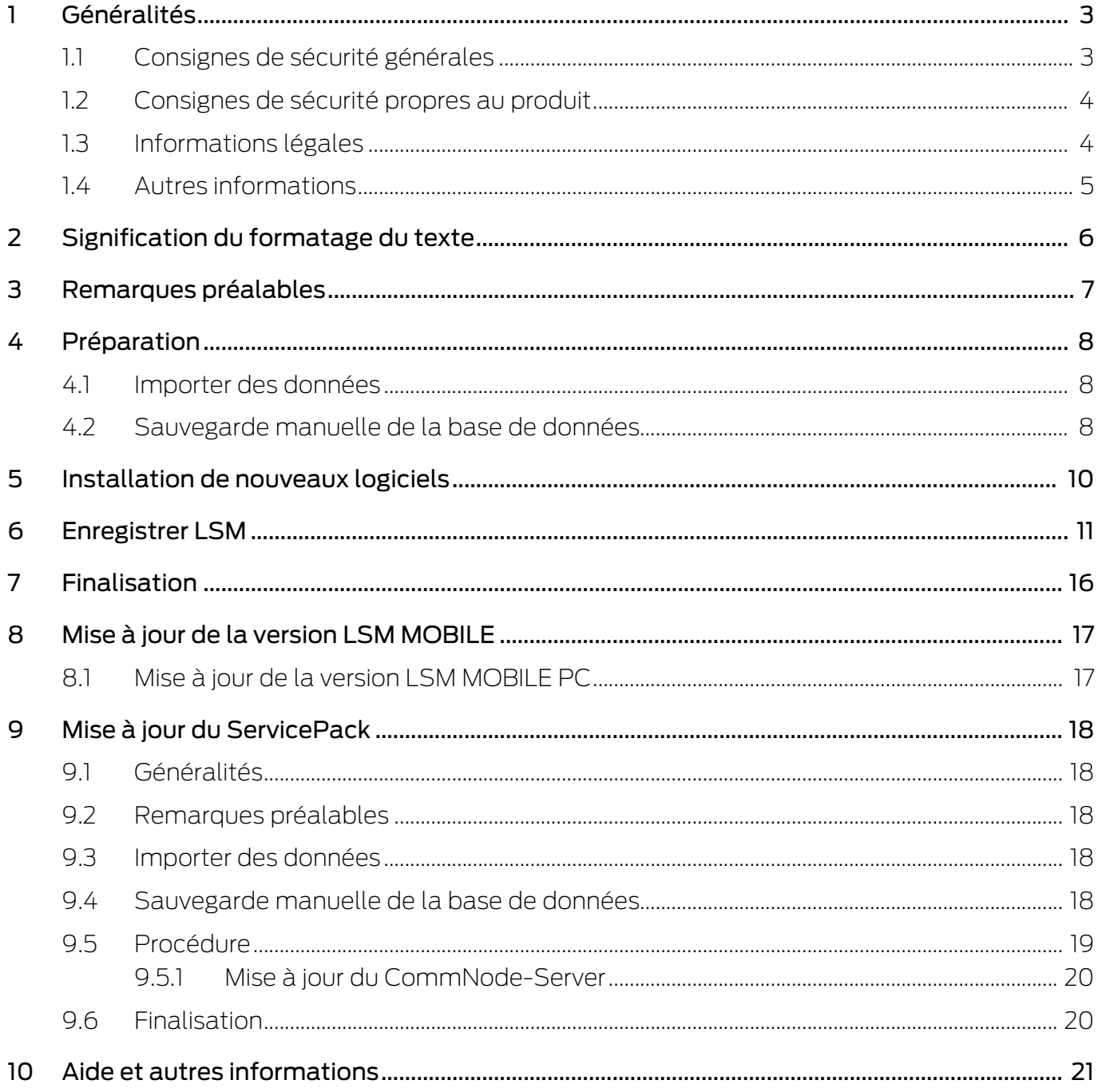

# <span id="page-2-0"></span>1 Généralités

Ce manuel décrit la manière dont une mise à jour permet de passer d'une version antérieure pleinement fonctionnelle à la nouvelle version 3.5 SP3 du logiciel LSM. Le logiciel Locking System Management, abrégé en LSM, a été mis au point afin de gérer les systèmes de fermeture complexes constitués de composants de fermeture SimonsVoss.

D'autres documents sont également disponibles en complément de ce manuel :

[Manuel du logiciel LSM](https://www.simons-voss.com/fr/documents.html)

Le manuel décrit les fonctions du logiciel 3.5 SP3 (Locking System Management).

[SmartUserGuide SimonsVoss](https://www.simons-voss.com/fr/documents.html)

Mettre en œuvre les fonctions de base à l'aide du logiciel LSM.

### <span id="page-2-1"></span>1.1 Consignes de sécurité générales

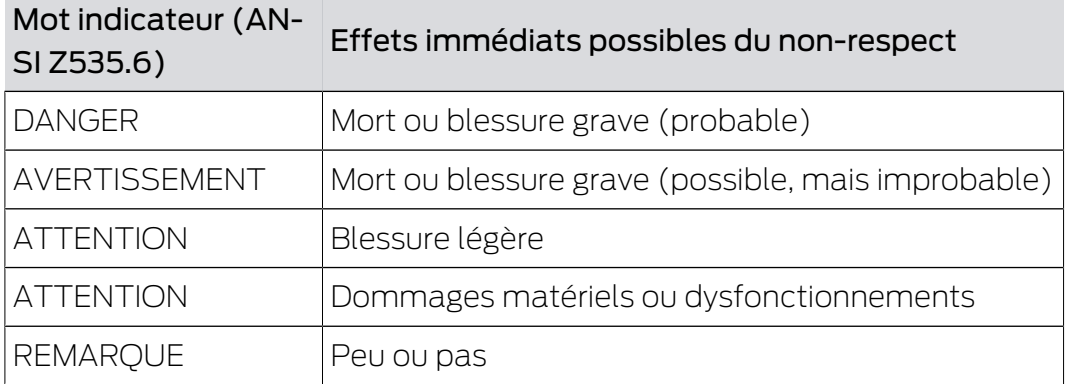

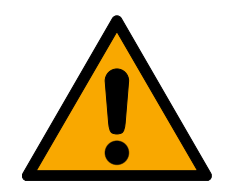

### **AVERTISSEMENT**

### Accès bloqué

Toute erreur de montage et/ou de programmation d'un composant peut bloquer l'accès par une porte. La société SimonsVoss Technologies GmbH décline toute responsabilité quant aux conséquences d'un accès bloqué, par exemple, accès pour les personnes blessées ou en danger, dommages matériels ou autres dommages !

### Accès bloqué par la manipulation du produit

Si vous modifiez vous-même le produit, des dysfonctionnements peuvent se produire et l'accès peut être bloqué par une porte.

 Ne changer le produit que lorsque cela est nécessaire et de la manière décrite dans la documentation.

# LSM 3.5 SP3 Basic Mise à jour (Manuel)

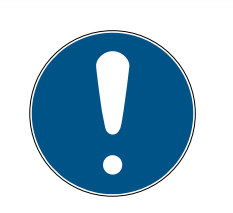

### **REMARQUE**

#### Utilisation conforme aux dispositions

Les produits SimonsVoss sont exclusivement destinés à l'ouverture et la fermeture de portes et d'objets similaires.

N'utilisez pas les produits SimonsVoss à d'autres fins.

### Horaires différents pour les fermetures G2

L'unité de temps interne des fermetures G2 présente une tolérance technique pouvant atteindre ± 15 minutes par an.

### Qualifications requises

L'installation et la mise en service nécessitent des connaissances spécialisées.

Seul le personnel qualifié peut installer et mettre en service le produit.

Les modifications et nouveaux développements techniques ne peuvent pas être exclus et peuvent être mis en œuvre sans préavis.

La version allemande est le manuel d'instruction original. Les autres langues (rédaction dans la langue du contrat) sont des traductions des instructions originales.

Lisez et suivez toutes les instructions d'installation, d'installation et de mise en service. Transmettez ces instructions et toutes les instructions de maintenance à l'utilisateur.

### <span id="page-3-0"></span>1.2 Consignes de sécurité propres au produit

### **ATTENTION**

### Perte du mot de passe du système de fermeture

Le mot de passe du système de fermeture constitue l'élément central du concept de sécurité. La perte du mot de passe du système de fermeture restreint le fonctionnement du système de fermeture et compromet la sécurité.

- 1. Conservez le mot de passe du système de fermeture dans un lieu sûr (par exemple un coffre-fort) !
- 2. Le mot de passe du système de fermeture doit pouvoir être consulté à tout moment par les personnes autorisées.

### 1.3 Informations légales

<span id="page-3-1"></span>Il est expressément mentionné à l'acheteur que l'utilisation du système de fermeture (par ex. avec fonctions de consignation des accès et DoorMonitoring) peut être légalement soumise à des obligations d'autorisation (en matière de protection des données) et à des droits de

participation du personnel. La responsabilité pour l'utilisation conforme du produit est supportée par l'acheteur et respectivement le client et le consommateur final.

L'utilisation non conforme et respectivement inhabituelle qui ne constitue pas expressément des travaux de réparation ou des modifications de SimonsVoss Technologies GmbH ainsi que les services non professionnels, peuvent conduire à des problèmes de fonctionnement et sont donc interdits. Toutes les modifications non expressément autorisées par SimonsVoss Technologies GmbH entraînent la perte de tous les droits en responsabilité, en garantie et autres droits convenus.

### 1.4 Autres informations

<span id="page-4-0"></span>Ce Manuel décrit la mise à jour d'un logiciel LSM existant (à partir de la version 3.X). L'utilisateur peut ainsi programmer les composants de fermeture SimonsVoss dans un environnement logiciel actuel et administrer l'installation de fermeture.

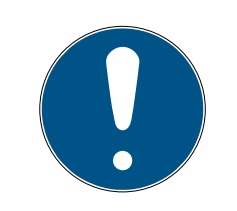

### **REMARQUE**

Ce Manuel ne décrit pas le montage des composants de fermeture SimonsVoss. Pour ce faire, veuillez prendre consulter les notices abrégées et manuels des composants respectifs !

Veuillez noter que la mise à jour du logiciel LSM implique la mise à jour d'autres logiciels (par ex. LSM MOBILE, CommNode-Server et WaveNet-Manager).

# <span id="page-5-0"></span>2 Signification du formatage du texte

Pour faciliter la compréhension, cette documentation utilise du formatage de texte et des éléments de mise en page. Le tableau explique la signification des formatages de texte possibles :

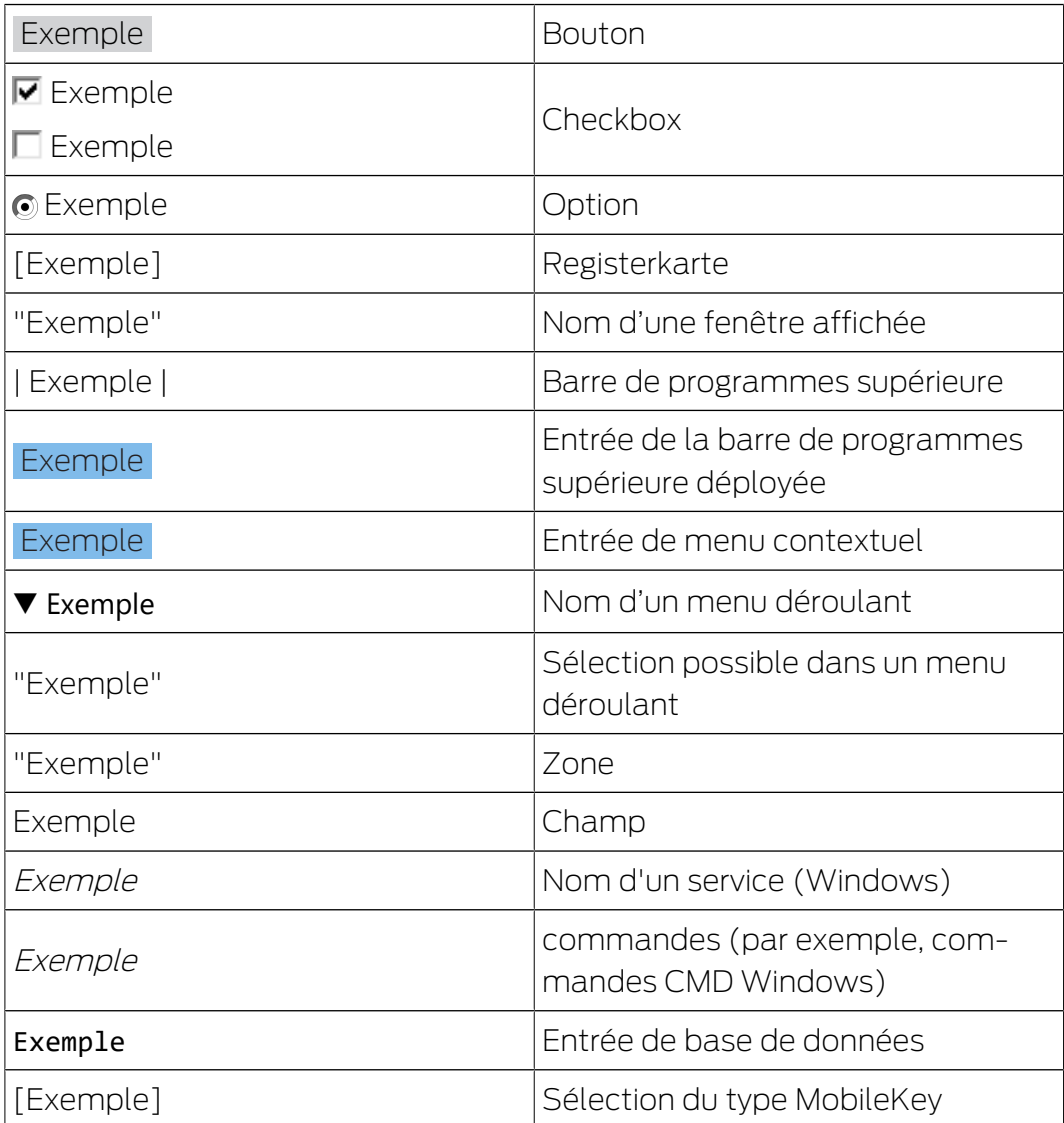

### <span id="page-6-0"></span>3 Remarques préalables

- Veuillez tenir compte du déroulement et des conditions préalables du système. En cas de questions, veuillez avant toute modification, vous adresser à votre partenaire spécialisé ou à votre interlocuteur du service d'assistance logicielle (voir Aide & Contact).
- L'installation ou la mise à jour du LSM doit toujours être effectuée en tant qu'administrateur et avec droits d'administrateur.
- Lors de l'utilisation d'un fichier d'installation de patch, les pilotes nécessaires sont automatiquement installés.

# <span id="page-7-0"></span>4 Préparation

Des droits d'administrateur sont nécessaires pour la mise à jour !

### <span id="page-7-1"></span>4.1 Importer des données

- 1. Importez toutes les données des passerelles (réseau virtuel).
- 2. Importez toutes les données des appareils mobiles.

#### 4.2 Sauvegarde manuelle de la base de données

- <span id="page-7-2"></span>1. Enregistrez vous avec le nom d'utilisateur Windows que l'administration de l'installation de fermeture utilise normalement.
- 2. Démarrer le LSM.
- 3. Cliquez sur le bouton Setup  $(\frac{1}{2})$ .
	- $ightharpoonup$  La setup s'ouvre.
- 4. Cliquez sur le bouton Advancé .
	- 9 La fenêtre "Installation" s'ouvre.

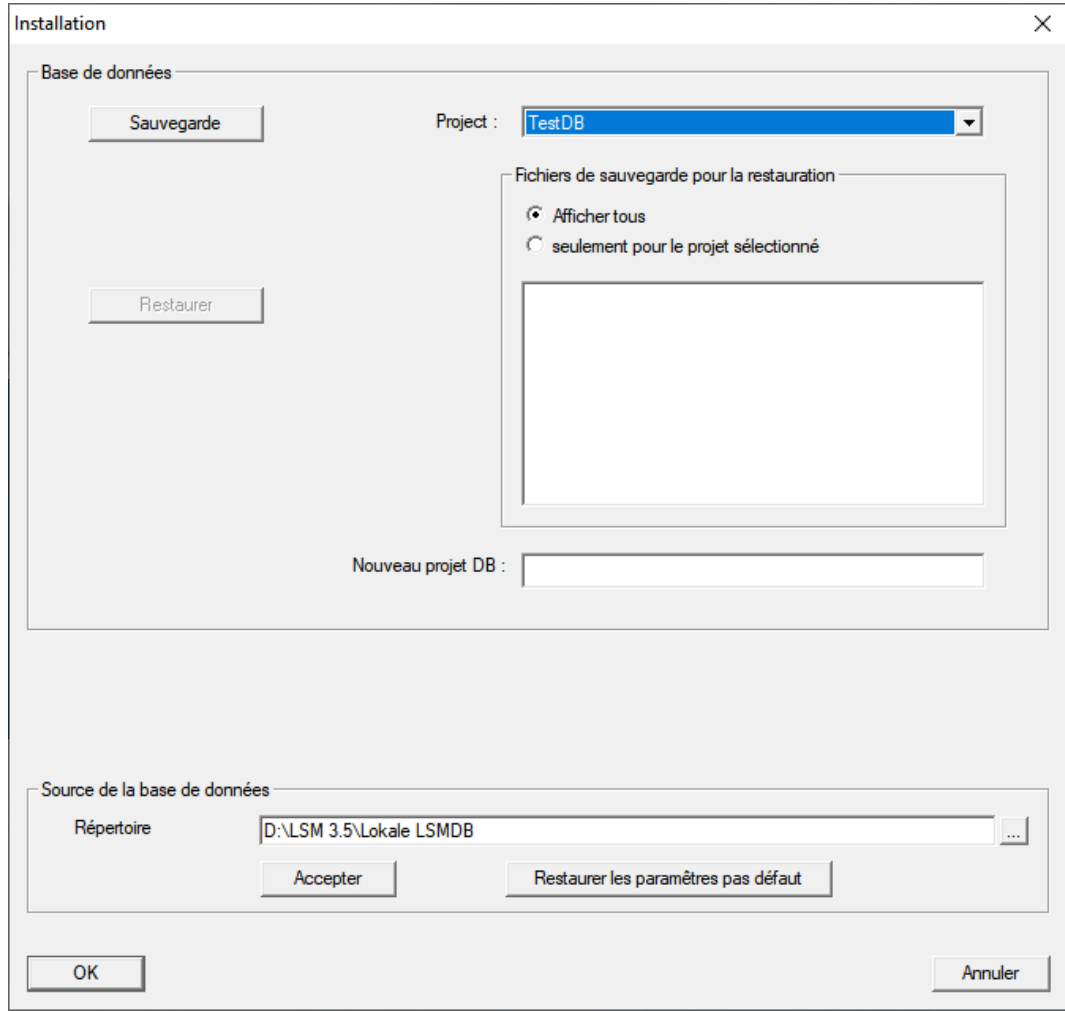

5. Sélectionnez votre projet dans le menu déroulant ▼ Projekt:.

- 6. Cliquez sur le bout Sauvegarde
	- → Une sauvegarde est créée.
- 7. Cliquez sur le bouton OK .
	- → La fenêtre "Installation" se ferme.
- 8. Copiez la sauvegarde créée (.zip) sur un support de données distinct.

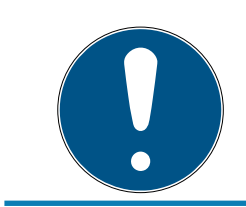

### **REMARQUE**

Le Backup est en général enregistré sous C:\ProgramData\SimonsVoss\Repository.

# <span id="page-9-0"></span>5 Installation de nouveaux logiciels

- 1. Lancez le fichier d'installation en tant qu'administrateur.
- 2. Suivez les instructions de l'installation.
- 3. Acceptez les termes de la licence pour installer le logiciel.
- 4. Démarrez le LSM.
- 5. Enregistrez le logiciel (voir [Enregistrer LSM \[](#page-10-0)> [11\]](#page-10-0)).

# <span id="page-10-0"></span>6 Enregistrer LSM

Le logiciel LSM doit être enregistré. Pour cela, un fichier d'enregistrement est créé et envoyé à une adresse électronique mise à disposition. Vous recevez automatiquement une réponse contenant votre fichier de licence personnel. Ce fichier de licence vous permet d'enregistrer le logiciel LSM avec les modules que vous avez commandés.

#### Procédure

- $\checkmark$  Le logiciel LSM est installé.
- $\checkmark$  Un bon de livraison avec les informations d'enregistrement est disponible.
- $\checkmark$  La transmission par e-mail est possible.
- 1. Dans l'onglet | Aide | cliquez sur Enregistrement .
	- 9 La fenêtre "Enregistrement" s'ouvre.

#### Aide

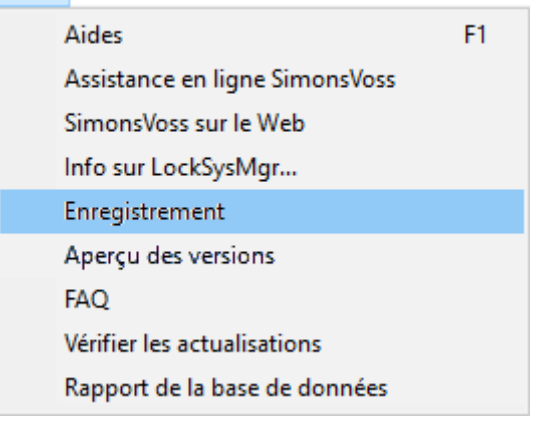

2. Cliquez sur le bouton Traiter.

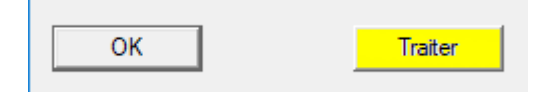

- 9 La fenêtre "Enregistrement" s'ouvre.
- 3. Remplissez le formulaire.

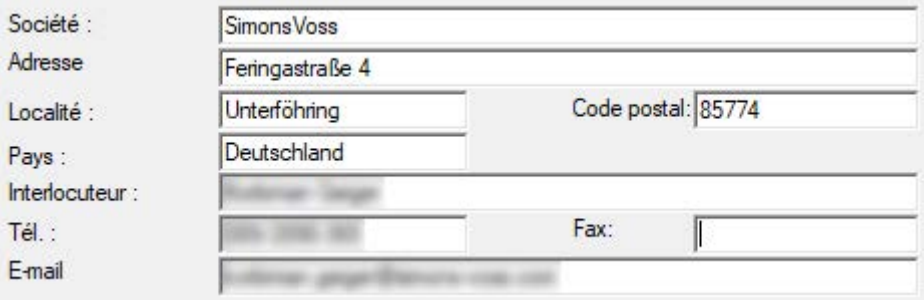

4. Assurez-vous que l'édition correcte est sélectionnée (exemple: Business).

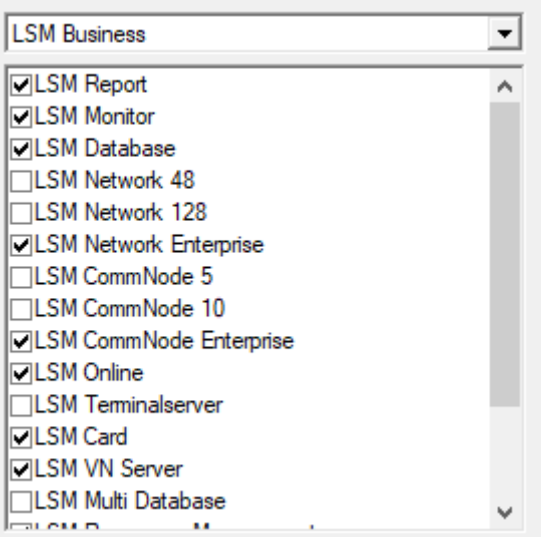

5. Cliquez sur le bouton Accepter .

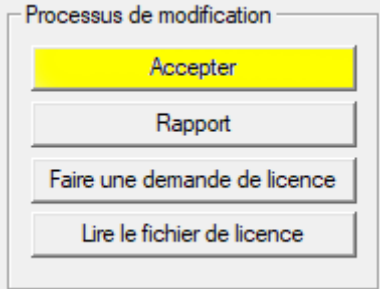

- 9 L'ensemble des données est enregistré.
- 6. Cliquez sur le bouton Faire une demande de licence .

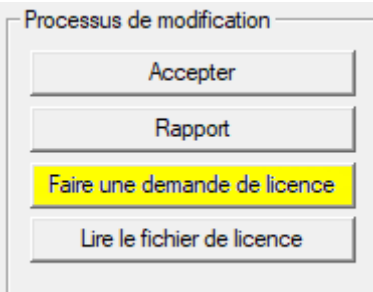

7. Cliquez sur le bouton Oui pour confirmer la question.

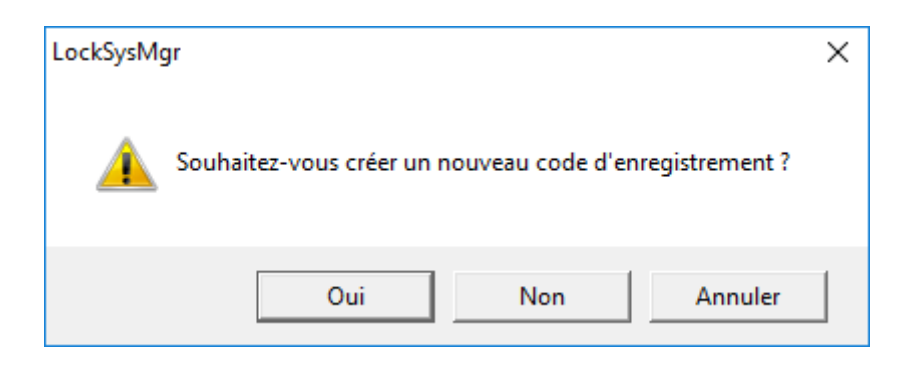

8. Remplissez le formulaire (numéro de commission LSM au format LSMxxxxxx, numéro de commande au format Axxxxxx).

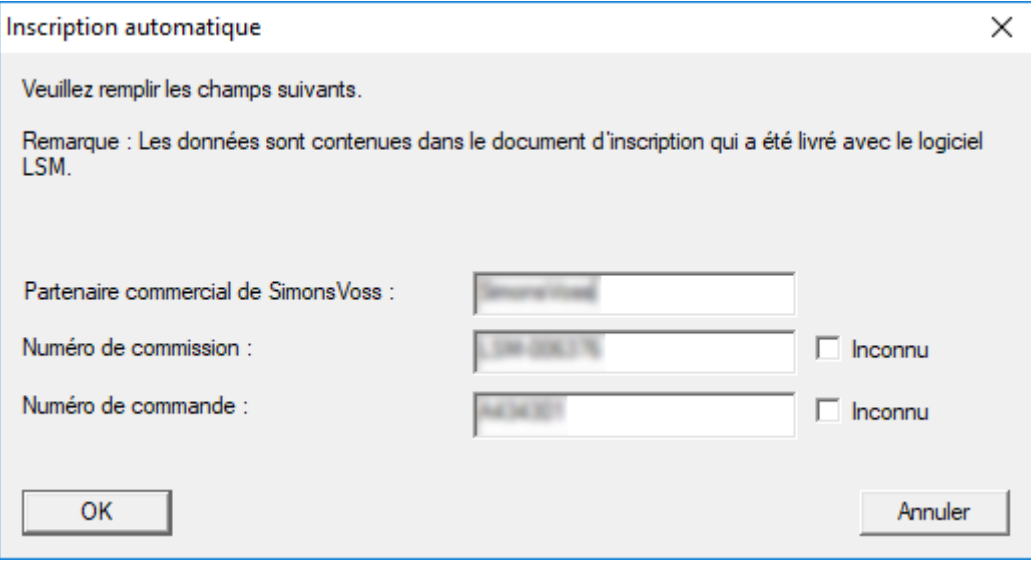

- 9. Cliquez sur le bouton OK .
	- → Le fichier RGO est créé.
	- → La fenêtre Explorer s'ouvre.

10. Enregistrez le fichier RGO dans le répertoire de votre choix.

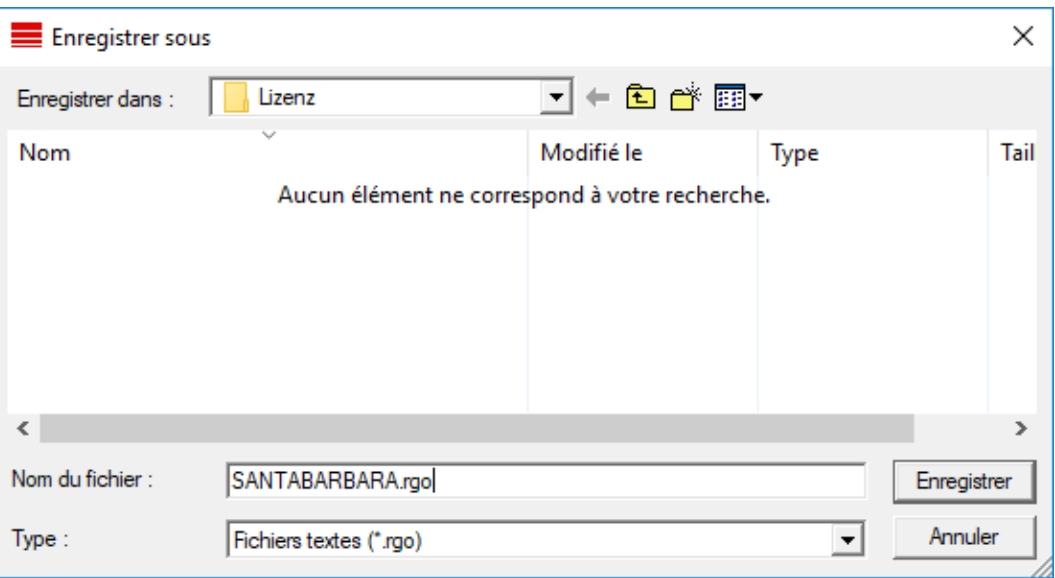

11. Cliquez sur le bouton OK .

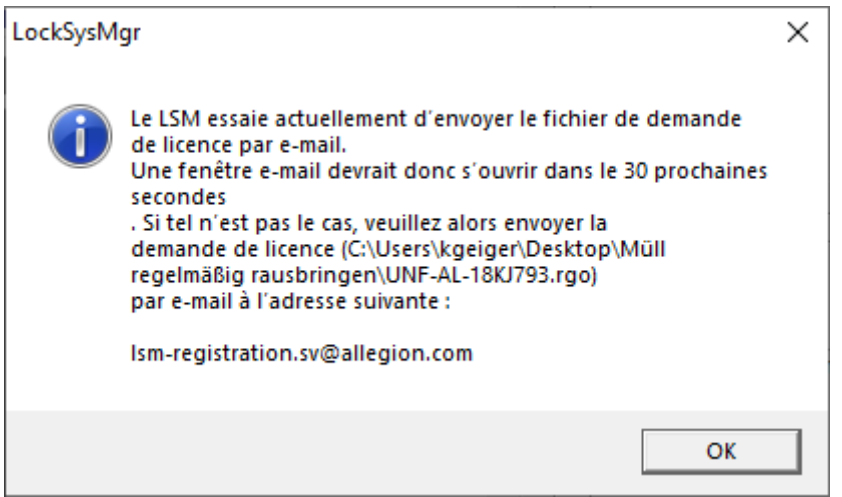

- 9 Le client de messagerie standard s'ouvre. Un e-mail avec le fichier RGO en pièce jointe est préparé.
- 12. Si le fichier RGO n'est pas joint, ajoutez-le manuellement.
- 13. Envoyez l'e-mail avec le fichier RGO à lsm-registration.sv@allegion.com.
	- → Une réponse avec un fichier LIC joint arrive automatiquement.
- 14. Enregistrez le fichier LIC dans le répertoire de votre choix.
- 15. Revenez au logiciel LSM.

16. Cliquez sur le bouton Lire le fichier de licence .

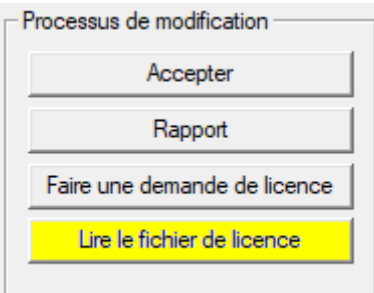

- → La fenêtre Explorer s'ouvre.
- 17. Sélectionnez le fichier LIC.

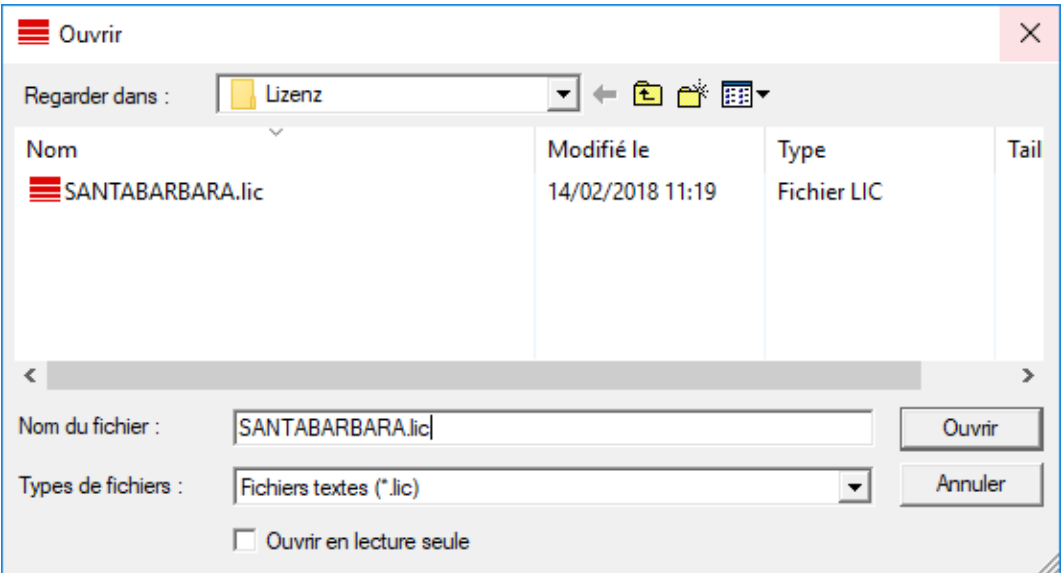

- 18. Cliquez sur le bouton Ouvrir.
- 19. Cliquez sur le bouton OK pour valider la remarque.
- 20.Redémarrez le logiciel LSM.
- 9 Le logiciel est enregistré.

# <span id="page-15-0"></span>7 Finalisation

Sous Windows, créez la planification de la tâche de sauvegarde automatique du répertoire de la base de données à l'aide du fichier de sauvegarde créé (Effectuer une sauvegarde) et testez-la.

# <span id="page-16-0"></span>8 Mise à jour de la version LSM MOBILE

Veuillez noter que la mise à jour de la version LSM Mobile doit correspondre à une version que SimonsVoss a explicitement adapté à la version du logiciel LSM.

### 8.1 Mise à jour de la version LSM MOBILE PC

<span id="page-16-1"></span>Nul n'est besoin de désinstaller l'ancienne version de votre logiciel LSM Mobile.

Lancez le fichier Setup de la version actuelle et suivez les instructions.

# <span id="page-17-0"></span>9 Mise à jour du ServicePack

### 9.1 Généralités

<span id="page-17-1"></span>Ci-dessous, nous vous décrivons l'installation des mises à jour (par ex. Service Packs) du logiciel LSM. Les mises à jour des logiciels contiennent de nouvelles fonctions ainsi que des corrections d'erreurs pour une meilleure stabilité. C'est pourquoi nous vous recommandons de procéder régulièrement à des mises à jour.

### 9.2 Remarques préalables

- <span id="page-17-2"></span> Veuillez tenir compte du déroulement et des conditions préalables du système. En cas de questions, veuillez avant toute modification, vous adresser à votre partenaire spécialisé ou à votre interlocuteur du service d'assistance logicielle (voir Aide & Contact).
- L'installation ou la mise à jour du LSM doit toujours être effectuée en tant qu'administrateur et avec droits d'administrateur.
- Lors de l'utilisation d'un fichier d'installation de patch, les pilotes nécessaires sont automatiquement installés.

### 9.3 Importer des données

- <span id="page-17-3"></span>1. Importez toutes les données des passerelles (réseau virtuel).
- 2. Importez toutes les données des appareils mobiles.

### 9.4 Sauvegarde manuelle de la base de données

- <span id="page-17-4"></span>1. Enregistrez vous avec le nom d'utilisateur Windows que l'administration de l'installation de fermeture utilise normalement.
- 2. Démarrer le LSM.
- 3. Cliquez sur le bouton Setup  $(\frac{1}{2})$ .
	- $\mapsto$  La setup s'ouvre.
- 4. Cliquez sur le bouton Advancé .
	- → La fenêtre "Installation" s'ouvre.

# LSM 3.5 SP3 Basic Mise à jour (Manuel)

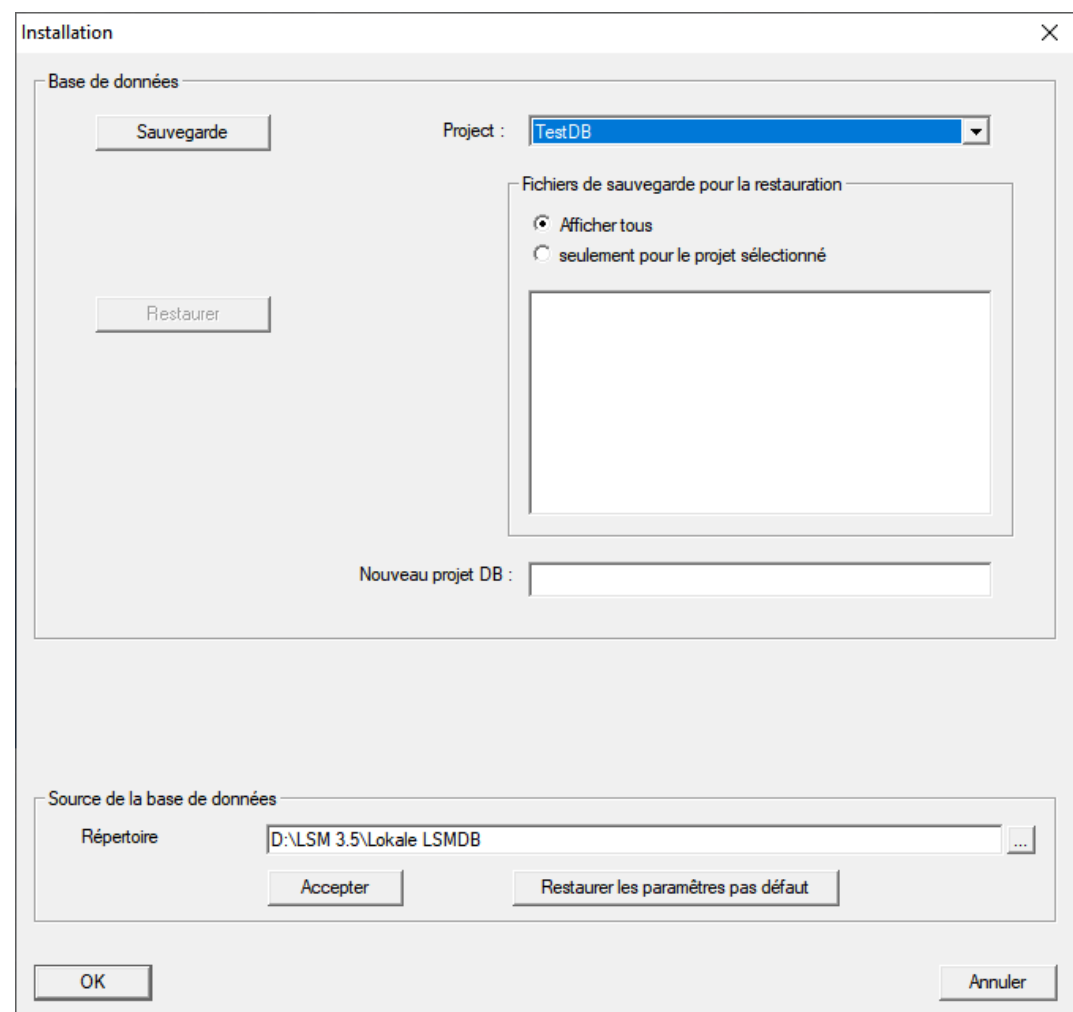

- 5. Sélectionnez votre projet dans le menu déroulant ▼ Projekt:.
- 6. Cliquez sur le bout Sauvegarde
	- → Une sauvegarde est créée.
- 7. Cliquez sur le bouton OK .
	- → La fenêtre "Installation" se ferme.
- 8. Copiez la sauvegarde créée (.zip) sur un support de données distinct.

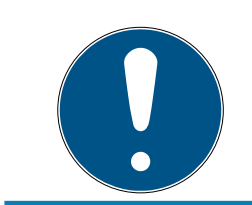

### **REMARQUE**

Le Backup est en général enregistré sous C:\ProgramData\SimonsVoss\Repository.

### 9.5 Procédure

- <span id="page-18-0"></span>1. Installez le service pack avec des droits d'administrateur.
	- $\rightarrow$  L'installation est mise à jour.
- 2. Si vous n'avez pas d'accès en écriture au dossier de la base de données La base de données modèle doit être ajustée avant de lancer le LSM (voir X).

#### <span id="page-19-0"></span>9.5.1 Mise à jour du CommNode-Server

- 9.5.1.1 Procédure à suivre
	- 1. Naviguez vers le paquet d'installation du logiciel.
	- 2. Ouvrez le dossier contenant l'installation de votre LSM.
		- 9 Vous y trouverez également un fichier d'installation pour le CommNode Server.
	- 3. Exécutez le fichier d'installation.
	- 4. Suivez les instructions relatives à l'installation.
	- 9 Le Commnode-Server, le Commnode et le VN-Server sont installés.
- 9.5.1.2 Configuration du CommNode-Server

Pour démarrer le service CommNode-Server, il est nécessaire de se connecter à la base de données LSM. Ceci est établi par l'intermédiaire de trois fichiers de configuration XML.

#### Création des fichiers de configuration

- 1. Démarrer le LSM et s'inscrire dans la base de données.
- 2. Menu Réseau/Nœuds de communication/Fichiers Config.
- 3. Copiez les 3 fichiers de configuration dans le répertoire d'installation du CommNode-Server (chemin par défaut : C:\Program Files (x86)\SimonsVoss\CommNodeSvr\_3\_5).
- 4. Exécutez install\_CommNodeSvr.bat en tant qu'administrateur. Le service CommNode-Server de SimonsVoss va être enregistré.
- 5. Démarrez le service CommNode-Server de SimonsVoss via le panneau de configuration Windows/Administration/Services.

#### 9.6 Finalisation

<span id="page-19-1"></span>Sous Windows, créez la planification de la tâche de sauvegarde automatique du répertoire de la base de données à l'aide du fichier de sauvegarde créé (Effectuer une sauvegarde) et testez-la.

# <span id="page-20-0"></span>10 Aide et autres informations

#### Documentation/documents

Les informations détaillées concernant le fonctionnement et la configuration peuvent être consultées sur la page d'accueil :

<https://www.simons-voss.com/fr/documents.html>

#### Logiciels et pilotes

Les logiciels et les pilotes peuvent être trouvés sur la page d'accueil :

[https://www.simons-voss.com/fr/telechargements/telechargements-de](https://www.simons-voss.com/fr/telechargements/telechargements-de-logiciels.html)[logiciels.html](https://www.simons-voss.com/fr/telechargements/telechargements-de-logiciels.html)

### Déclarations de conformité

Les déclarations de conformité et autres certificats peuvent être consultées sur la page d'accueil :

<https://www.simons-voss.com/fr/certificats.html>

#### Assistance technique

Notre support technique se fera un plaisir de vous aider (ligne fixe, coût dépendant de l'opérateur) :

+49 (0) 89 / 99 228 333

### E-Mail

Vous préférez nous envoyer un e-mail ?

[support-simonsvoss@allegion.com](mailto:support-simonsvoss@allegion.com)

### FAQ

Les informations et aides relatives peuvent être consultées sur la section Section FAQ:

<https://faq.simons-voss.com/otrs/public.pl>

#### Adresse

SimonsVoss Technologies GmbH Feringastr. 4 D-85774 Unterfoehring Allemagne

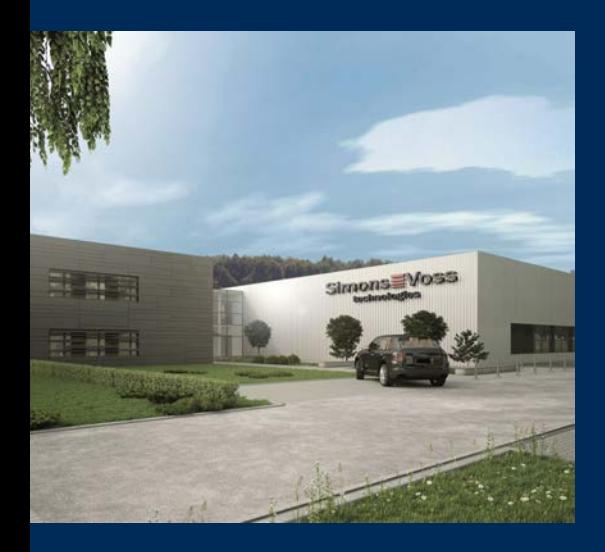

# Voici SimonsVoss

SimonsVoss, le pionnier de la technologie de contrôle des accès sans fil, propose une large gamme de produits pour le secteur des TPE et des moyennes et grandes entreprises ainsi que des organismes publics. Les solutions de fermeture SimonsVoss allient fonctionnalités intelligentes, qualité exceptionnelle, design récompensé et fabrication allemande.

En tant que fournisseur de solutions innovantes, SimonsVoss est particulièrement attaché à l'évolutivité des systèmes, à la sécurité, à la fiabilité des composants, à la performance des logiciels et à la simplicité

d'utilisation. SimonsVoss est ainsi considéré comme une entreprise à la pointe de la technologie dans le domaine des systèmes numériques de fermeture. SimonsVoss est la seule société à proposer une surveillance de porte en ligne sans fil adaptée aux cylindres numériques. L'esprit d'innovation, la durabilité, la responsabilité et la haute estime des collaborateurs et partenaires constituent les principes de la réussite économique.

L'esprit d'innovation, la durabilité, la responsabilité et la haute estime des collaborateurs et partenaires constituent les principes de la réussite économique.

SimonsVoss est une société du Groupe ALLEGION – un réseau actif à l'échelle mondiale dans le domaine de la sécurité. Allegion est représenté dans près de 130 pays ([www.allegion.com\)](https://www.allegion.com).

#### Fabriqué en Allemagne

Pour SimonsVoss, le « Made in Germany » est un engagement sérieux : tous les produits sont mis au point et fabriqués exclusivement en Allemagne.

© 2023, SimonsVoss Technologies GmbH, Unterföhring

Tous droits réservés. Les textes, photos et graphiques sont protégés par les droits d'auteur. Le contenu de ce document ne peut être copié, diffusé ou modifié. Sous réserve de modifications techniques.

SimonsVoss et MobileKey sont des marques enregistrées de la société SimonsVoss Technologies GmbH.

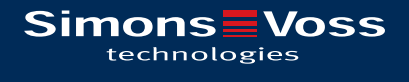

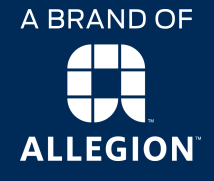

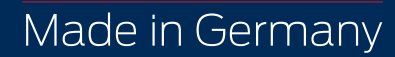